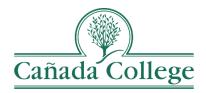

## SPOL – Deans and VPs: Review & Approval Process

This guide will show you how to review the program reviews and planning requests in your division, enter your feedback and approve them.

If you have questions about how to access and use SPOL, please contact Allison Hughes:

Allison Hughes, Instructional Technologist Email: hughesa@smccd.edu Phone: 650-306-3213 Office: 13-203

## Contents

| Reviewing, | Giving Feedback, & | Approving Program Review Narratives 2 | 2 |
|------------|--------------------|---------------------------------------|---|
| Reviewing, | Giving Feedback, & | Approving Planning Objectives 5       | ; |

## Reviewing, Giving Feedback, & Approving Program Review Narratives

- 1. Go to the Cañada SPOL Login page
  - a. Be sure to use Safari or Chrome to Access SPOL; do not use Firefox.

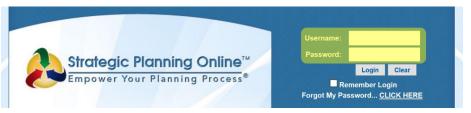

- 2. Login with your SPOL credentials. Your credentials are specific to you, but they are not the same as your SMCCD email and password.
- 3. Once you login, you will first see your 'My SPOL' page. Click the Program Review button to the right.

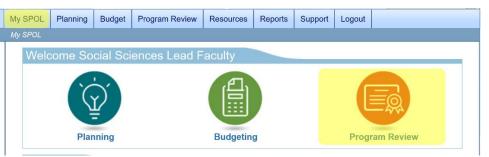

4. Click on 'View All Program Reviews'.

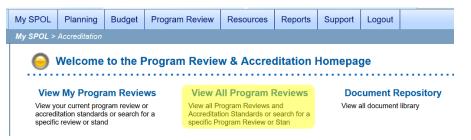

- 5. From the 'Type of Program Review or Accreditation:' drop down at the top, choose the program review cycle or year that you are working on.
  - a. Note: This is also where you can navigate back to previous year's program reviews.

| ly SPOL   | Planning        | Budget        | Program Review     | Resources | Reports | Support | Logout |
|-----------|-----------------|---------------|--------------------|-----------|---------|---------|--------|
| ly SPOL > | Accreditation   | n > All Stand | lards              |           |         |         |        |
| All P     | rogram          | Revie         | ews & Stan         | dards     |         |         |        |
| Type of   | Program Rev     | view or Acc   | creditation Cycle: |           |         |         |        |
| IPR - Ins | structional Pro | gram Revie    | w 2016-17          |           |         |         |        |
|           |                 |               |                    |           |         |         | /      |
| Sectio    | ns:             |               |                    |           |         |         |        |
| ► A - In  | structional     | Program F     | Review             |           |         |         |        |

- Click on the drop down arrows to the left of the (1) program group, A or B, (2) the program name, and (3) the question section that you want to start with (1 Executive Summary). Next, *double click* on the question you'd like to review.
  - a. A refers to programs that go through program review in odd years and B refers to programs that go through program review in even years.

| Sections:                                                         |                 |     |     |     |     |    |
|-------------------------------------------------------------------|-----------------|-----|-----|-----|-----|----|
| B - Instructional Program Review                                  |                 |     |     |     |     |    |
| Sections:                                                         |                 |     |     |     |     |    |
| 21040 - Economics                                                 |                 |     |     |     |     |    |
| Sections:                                                         |                 |     |     |     |     |    |
| ▲1 - Executive Summary                                            |                 |     |     |     |     |    |
| Standard                                                          | Approval Status | NAR | DOC | LNK | СНК | %  |
| 0 Executive Summary                                               | 0000            | Ş   |     |     |     | 0% |
|                                                                   |                 |     |     |     |     |    |
| ▶ 2 - Program Context                                             |                 |     |     |     |     |    |
| <ul> <li>2 - Program Context</li> <li>3 - Looking Back</li> </ul> |                 |     |     |     |     |    |
|                                                                   |                 |     |     |     |     |    |

7. Review the program's narrative response to the program review question from the Narrative tab. Click the green arrow at the top right to return to the 'View All Program Reviews' page.

| Program Review/Standard Details                                                                                                    |                                                                                                    | <b>e</b> 😑                                                                                                    |  |  |  |  |
|----------------------------------------------------------------------------------------------------|----------------------------------------------------------------------------------------------------|----------------------------------------------------------------------------------------------------|--|--|--|--|
| Executive Summary                                                                                                    |                                                                                                    |                                                                                                    |  |  |  |  |
| Program Review Manager<br>Huang, Tracy - 11000 - Planning, Research & Institutional<br>Effectiveness<br>Email Program Review Manager: Send Email                                                                                                    | In Review                                                                                                    |                                                                                                    |  |  |  |  |
| Program Review/Accreditation Cycle:                                                                                                    | No Approval Notes (                                                                                          | Approval Status: 🥥 🔘 🖱                                                                                                |  |  |  |  |
| Instructional Program Review 2017-18                                                                                                    | Note Options                                                                                                 | <ul> <li>Approval Options</li> </ul>                                                                                  |  |  |  |  |
| Standard Detail                                                                                                    |                                                                                                    | Edit)                                                                                                    |  |  |  |  |
| Standard Number: 0 Source: IPR                                                                                                    | Section: 1 - Executive Sum                                                                                   | Imary                                                                                                    |  |  |  |  |
| Summarize your program's strengths, opportunities, challenges, and ac<br>Trustees. [1000 word limit] (Executive Summary)                                                                                                    | ction plans. This information w                                                                              | ill be presented to the Board of                                                                                      |  |  |  |  |
| Sesponse Detail                                                                                                    |                                                                                                    | [ Edit                                                                                                    |  |  |  |  |
| Response Status: No Response Selected                                                                                                    |                                                                                                    | Percent Complete: 0%                                                                                                  |  |  |  |  |
| Narrative IPR Institutional                                                                                                    |                                                                                                    |                                                                                                    |  |  |  |  |
|                                                                                                    |                                                                                                    | [ Edit                                                                                                    |  |  |  |  |
| Strengths: ECON enrollments as measured by headcon<br>Given that college program enrollments are generally<br>surprising trend. I would have guessed these metrics of<br>economy further improves. What explains the current<br>online sections. That seems to be what the data sugged<br>from prior years, this is also an encouraging trend. Eco | either flat or down, this<br>would have fallen. I ant<br>"success"? Perhaps the<br>ests. Student rates of su | s is a welcome, albeit,<br>icipate that they will, if the<br>increasing enrollments of<br>iccess and retention are up |  |  |  |  |

- 8. Repeat steps 6 and 7 for every question.
  - a. For the last question, which pertains to resource requests, refer to the <u>Reviewing, Giving Feedback, & Approving Planning Objectives</u> section of this document.
- After you've reviewed all the program review narratives for a program, return to Question 0 – Executive Summary. Click on the IPR tab to the right of the Narrative tab.

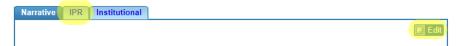

- 10. Click edit at the top right corner of the IPR tab. This is where you can enter your feedback on this program's program review responses if you need to.
  - a. If the edit button is greyed out, you'll need to contact the lead faculty or staff member who entered the narrative and ask them to go back and approve their program review narratives.
  - b. You might see feedback given in the previous program review cycle in this area. Feel free to delete or edit this as needed.
- 11. Once you've reviewed all the narratives and entered your feedback, you can now approve each program review question. To do this, double click on a question and then choose 'Approve Standard' from the Approval Options drop down at the top right.
  - a. If you're not able to approve the standard, you'll need to contact the lead faculty or staff member who entered the narrative and ask them to go back and approve their program review narratives.

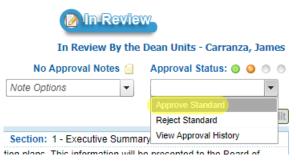

- 12. Repeat step 11 for each program review question.
- 13. Repeat steps 6-11 for each of the programs in your division.

## Reviewing, Giving Feedback, & Approving Planning Objectives

- 1. Go to the Cañada SPOL Login page
  - a. Be sure to use Safari or Chrome to Access SPOL; do not use Firefox.

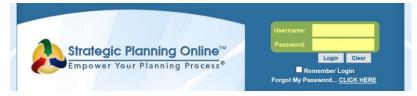

- 2. Login with your SPOL credentials. Your credentials are specific to you, but they are not the same as your SMCCD email and password.
- 3. Once you login, you will first see your 'My SPOL' page. Click the Planning button to the left.

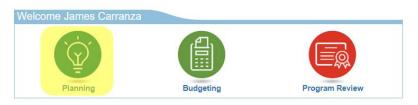

4. Click on 'View My Objectives'.

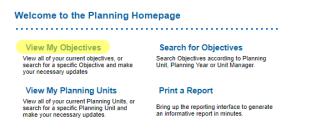

- 5. Under the 'Planning Units the Report to Me' heading, click on the drop down arrow to the left of a program.
  - a. Note: Programs who do not have a drop down arrow did not enter any objectives.

| Ρ  | lanning Units that Report to Me |                                             |      |
|----|---------------------------------|---------------------------------------------|------|
| Pl | anning Unit                     | Planning Unit Manager Approval Status       | View |
|    | Anthropology                    | Lead Faculty, Social Sciences No Objectives | View |
| ⊧  | Arts & Art History              | Lead Faculty, Art and Art History           | View |
|    | College for Working Adults      | Lead Faculty, HTP & CWA No Objectives       | View |
|    | Communication Studies           | Lead Faculty, Social Sciences No Objectives | View |
| Þ  | Economics                       | Lead Faculty, Social Sciences               | View |

6. In the list of objectives, double click an Objective to open it.

| Economics    |                             | Lead Faculty, Social Sciences | 0000            | )   | View |
|--------------|-----------------------------|-------------------------------|-----------------|-----|------|
| Objective ID | Objective Title             |                               | Approval Status | DOC | LNK  |
| 723          | DRAFT - Increase Enrollment |                               | 0000            |     |      |

7. On the objective page, review the Action Plans for the objectives. Then double click each Action Plan and click the Resources Required button at the bottom left to see the resources requested to complete that Action Plan.

| Action Plans & Re      | sources Required                    |                          |                             | 0             | Add 💽 Edit      | 🔣 Expand All |
|------------------------|-------------------------------------|--------------------------|-----------------------------|---------------|-----------------|--------------|
|                        | · Our first event, will be pizz     | za tabling session       | at the start of the         |               |                 |              |
| Start Date: 10/20/2017 | Type: Res                           | ource Request            | Pric                        | ority: High   |                 | Budget: \$45 |
| Que Date: 01/22/2018   | Completion                          | n Date: 01/26/20         | 18 Sta                      | tus: New      |                 | More >>      |
|                        |                                     |                          |                             | ٦             | Total Objective | Budget: \$45 |
| 🗐 Action               | Plans & Resources Required          |                          |                             |               | X               |              |
| Start Da               | •                                   | 0                        | Priority Level:             |               | Order:          |              |
| 10/20/2                |                                     | -                        | High                        | -             | 1 🗢             |              |
| End Due<br>01/22/2     |                                     |                          | Status                      |               | Budget:<br>\$45 |              |
| 01/22/2                | 01/20/2010                          |                          | New                         | •             | \$45            |              |
|                        | e the Action Plan:                  |                          |                             |               |                 |              |
| SAMPLE                 | E ACTION PLAN - Our first event, wi | li be pizza tabling sess | on at the start of the spri | ing semester. |                 |              |
|                        |                                     |                          |                             |               |                 |              |
|                        |                                     |                          |                             |               |                 |              |
|                        |                                     |                          |                             |               |                 |              |
|                        |                                     |                          |                             |               |                 |              |
|                        |                                     |                          |                             |               |                 |              |
| Remark                 | -                                   |                          |                             |               | Add 📝 Edit      |              |
|                        | s<br>re no records to display       |                          |                             |               | Add Er Edit     |              |
|                        |                                     | ponsible Party           |                             | Save 🔽 Delete | Olose           |              |

8. You can double click on any of the resources listed and add remarks at the bottom to provide feedback about the requested item.

| Resource | s Required     |                                                                                                    | 📝 Edit | 🔒 New   | 🕘 Close  |
|----------|----------------|----------------------------------------------------------------------------------------------------|--------|---------|----------|
| 2017-201 | 8 (Current)    |                                                                                                    |        |         |          |
| GL Code  | Budget Account | Description                                                                                               |        | Amount  | Approved |
| Supply   | Economics      | Pizza for 100 Students                                                                                    |        | \$45.00 | \$0.00 🔺 |
|          |                | JUSTIFICATION: SAMPLE RESOURCE<br>REQUEST - We will purchase 5 pizza from<br>Costco, which cost \$9 each. |        |         |          |

- 9. Once you've reviewed all the action plans and resource requests for an objective, approve the objective by choosing 'Approve Objective' from the Approval Options drop down menu at the top right.
  - a. If you're not able to approve the standard, you'll need to contact the lead faculty or staff member who entered the objective and ask them to go back and approve their objectives.

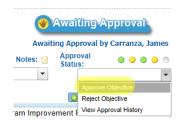

- 10. Repeat steps 6-8 for every objective in the program you're reviewing.
- 11. Repeat steps 5-9 for every program in your division that entered objectives.